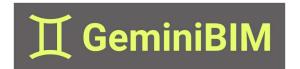

## **TEMPLATE TRANSFER**

## **USING TEMPLATE TRANSFER**

- 1 After installing GeminiBIM tools, navigate to the newly added GeminiBIM tab.
- Locate the Template Transfer icon and select it on the ribbon.

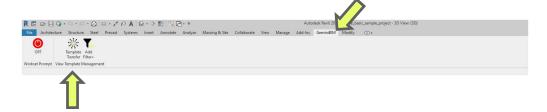

3 When the Template Transfer tool is activated, the Template Transfer dialog box will appear.

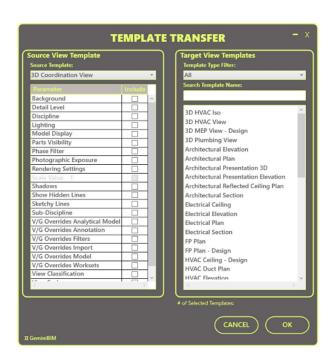

4 Select the source template from the drop-down list. The source template should be the template from which you would like to copy settings and will not be modified by this command.

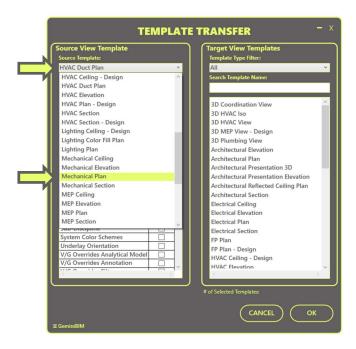

Select which parameters from the source template you would like to transfer to the target template. You can select a single parameter or multiple.

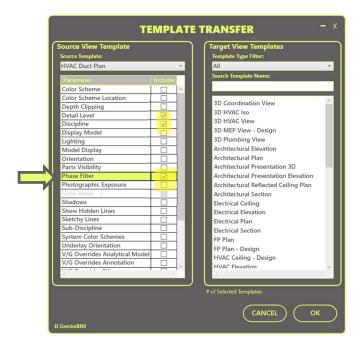

6 Select the target view templates. The target view templates are the templates you would like to modify. You can select a single template or multiple view templates. You can also use the optional type and name search filters to narrow the available list of target view templates.

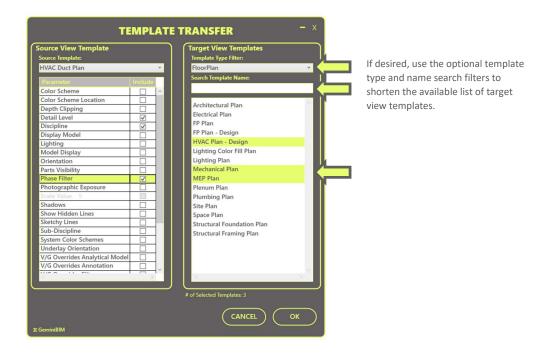

Once all settings are configured to your preferences, select the OK button to transfer parameter settings from the chosen source view template to the selected target templates. The target view templates will be modified at this time.

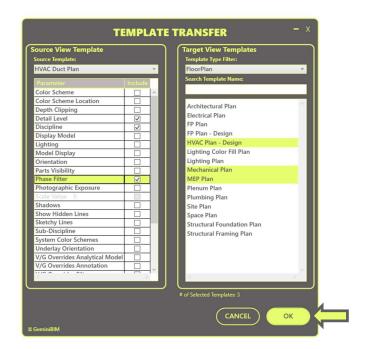

8 After the Template Transfer command executes, you will receive a dialog box indicating the number of successful and/or failed modified view templates. Select the OK button to acknowledge and close the dialog box. At this time, the Template Transfer command will be completed.

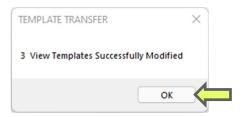

9 You can exit the command at any time by selecting the Cancel button. The command will be exited, and no changes will be made to any view templates.

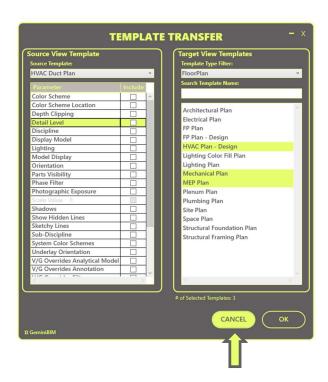